## Settings for Digital Home Gateways (HGW) owned by Magyar Telekom

If you have IPTV and/or Digital telephone service at home, the home router that belongs to these services (Home Gateway, HGW) is also installed in your home.

. -ը. . .

In order to participate in the IPv6 service pilot, please check - using the graphical configuration interface of the HGW - whether the device has the appropriate settings.

You may have one of the following device types installed in your home:

- **Pirelli DRG A225G**
- **Thomson SpeedTouch 780**

If you have the AVM Speedport W721V type (VDSL) HGW, unfortunately at this time you will not be able to participate in the testing. At the "Beszélgessünk!" (Let's talk!) Internet Forum ([http://forum.t-home.hu/\)](http://forum.t-home.hu/) we will provide information as soon as the test service becomes available on this device type as well, and the present user instructions will be updated accordingly.

## 1. Pirelli DRG A225G

<span id="page-1-0"></span>The configuration screen of the device is by default accessible at the following address: http://192.168.1.254/

40 - L

The default setting for login/password is: 3play/3play

The device is capable of using the IPv6 test service with the 1 42S-M or later firmware version. Please check the firmware version under the "Status" menu of the configuration screen (on the right side of the screen). If the firmware you are using is an older version then please indicate this at the 1722 phone number under the Internet fault report menu item. During the call it will be necessary to specify the serial number of the device, and in case of this device type the set of characters starting with 'Y' as well, which can also be found on the right side of the screen or on the bottom of the device.

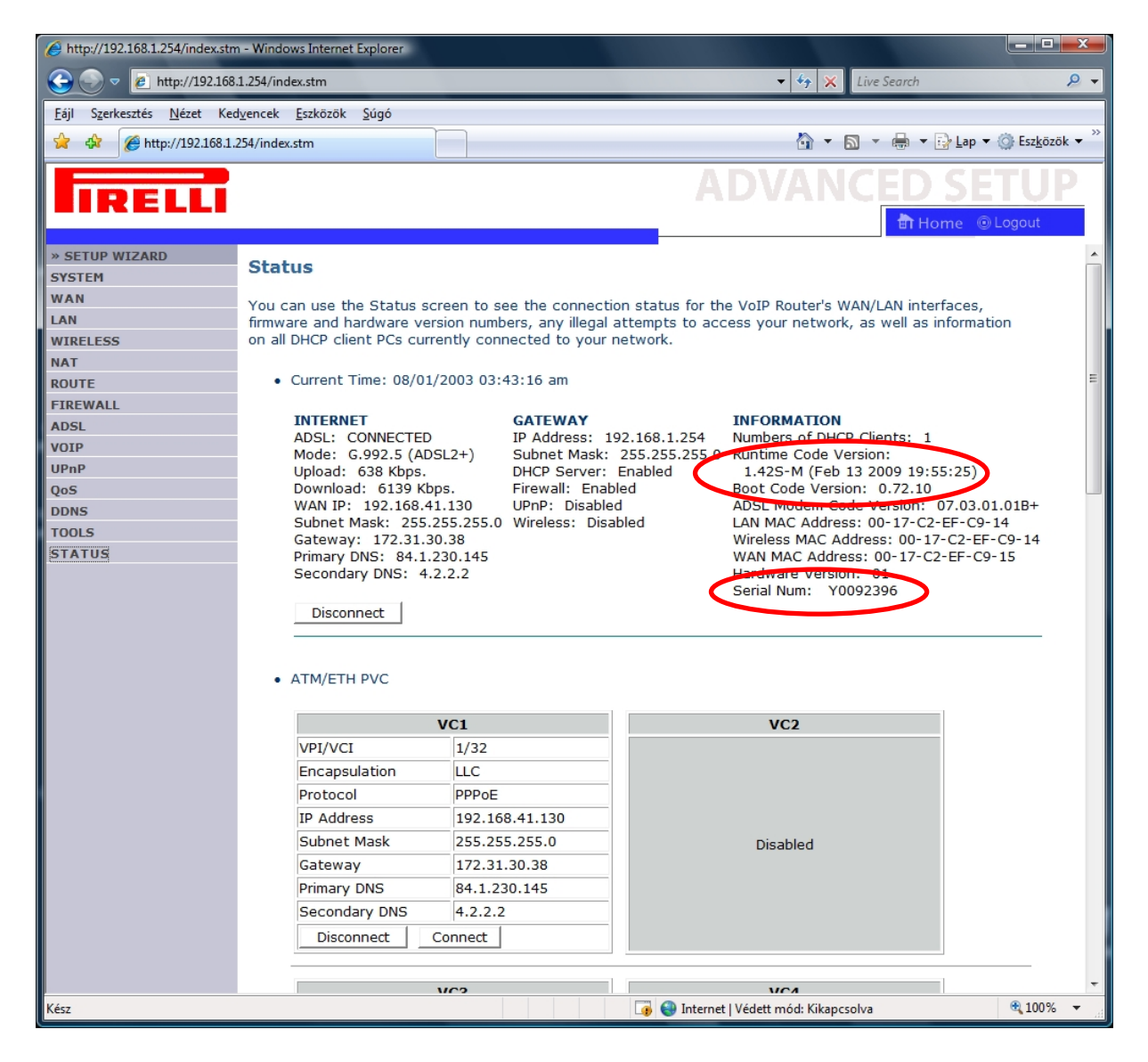

The login/password for the traditional IPv4 Internet connection remains unchanged, these parameters do not have to be modified. You only have to modify the so called "PPPoE Pass Through" function, as follows:

On the configuration screen of the device, please, click on the "SYSTEM" button. In the middle of the window the "PPPoE Passthrough" status appears. Set it to "Enable", then save the modifications by clicking on "Save settings", finally, log out of the device.

æ.,

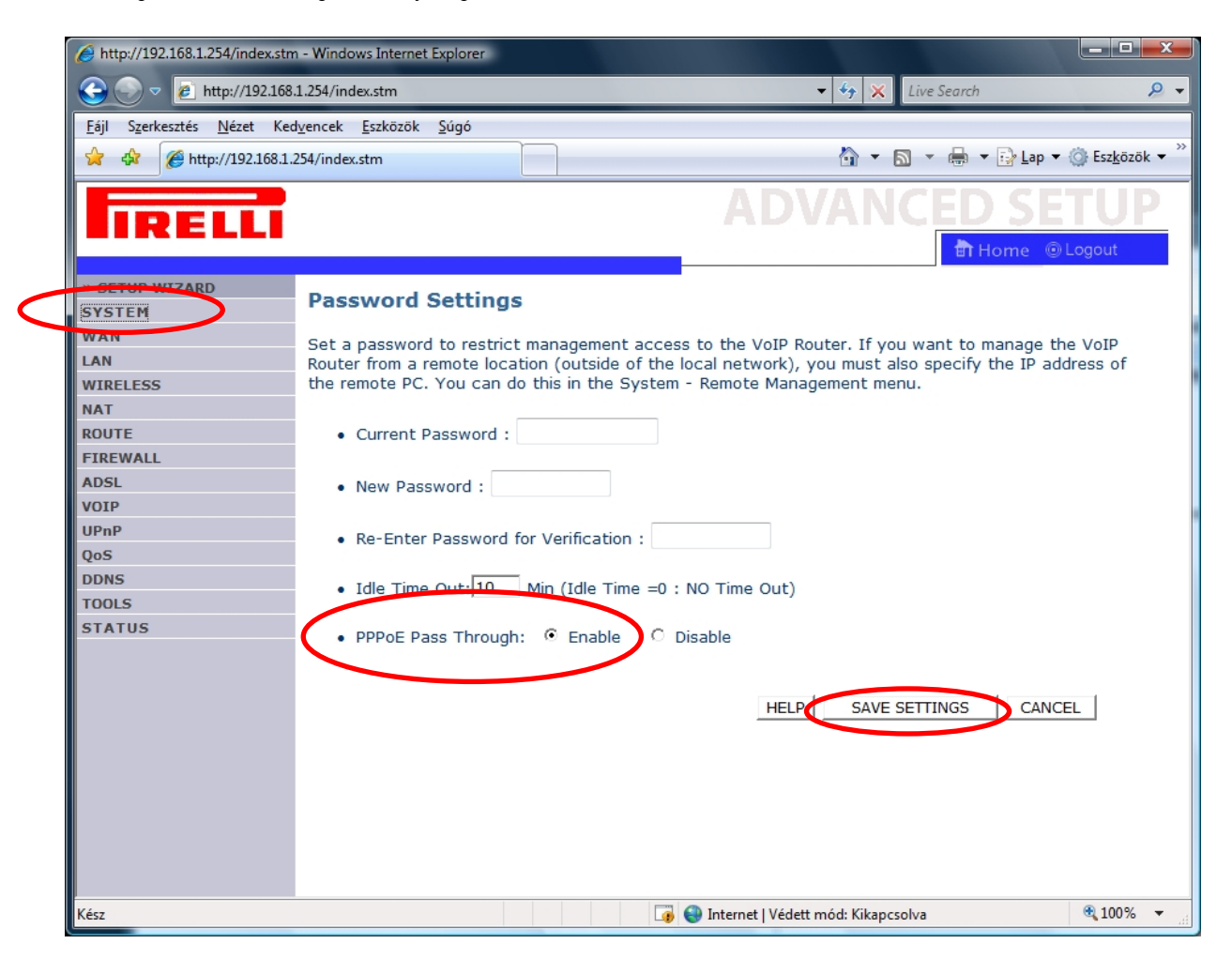

## 2. Thomson SpeedTouch 780

<span id="page-3-0"></span>The configuration screen is by default accessible at the following address: http://192.168.1.254/ The default setting for login/password is: 3play/3play

To use the IPv6 test-service, you need to have the 6.2.29.2 (Software Variant: FG) or later firmware version. The firmware version can be checked by clicking the "Information" submenu item of the "SpeedTouch" menu on the configuration screen. In case of the 6.2.29.2 firmware version, please check the "Software Variant" value as well.

42 . .

If your device runs the 6.1.7.2 or 6.2.29.2 (Software Variant: EK) version firmware, please indicate this at the 1722 telephone number under the Internet fault report menu item. During the call you will need to specify the device serial number, and in case of this device the set of characters starting with 'CP' will also have to be specified, which can be found in the middle of the "System Information" screen or on the bottom of the device itself.

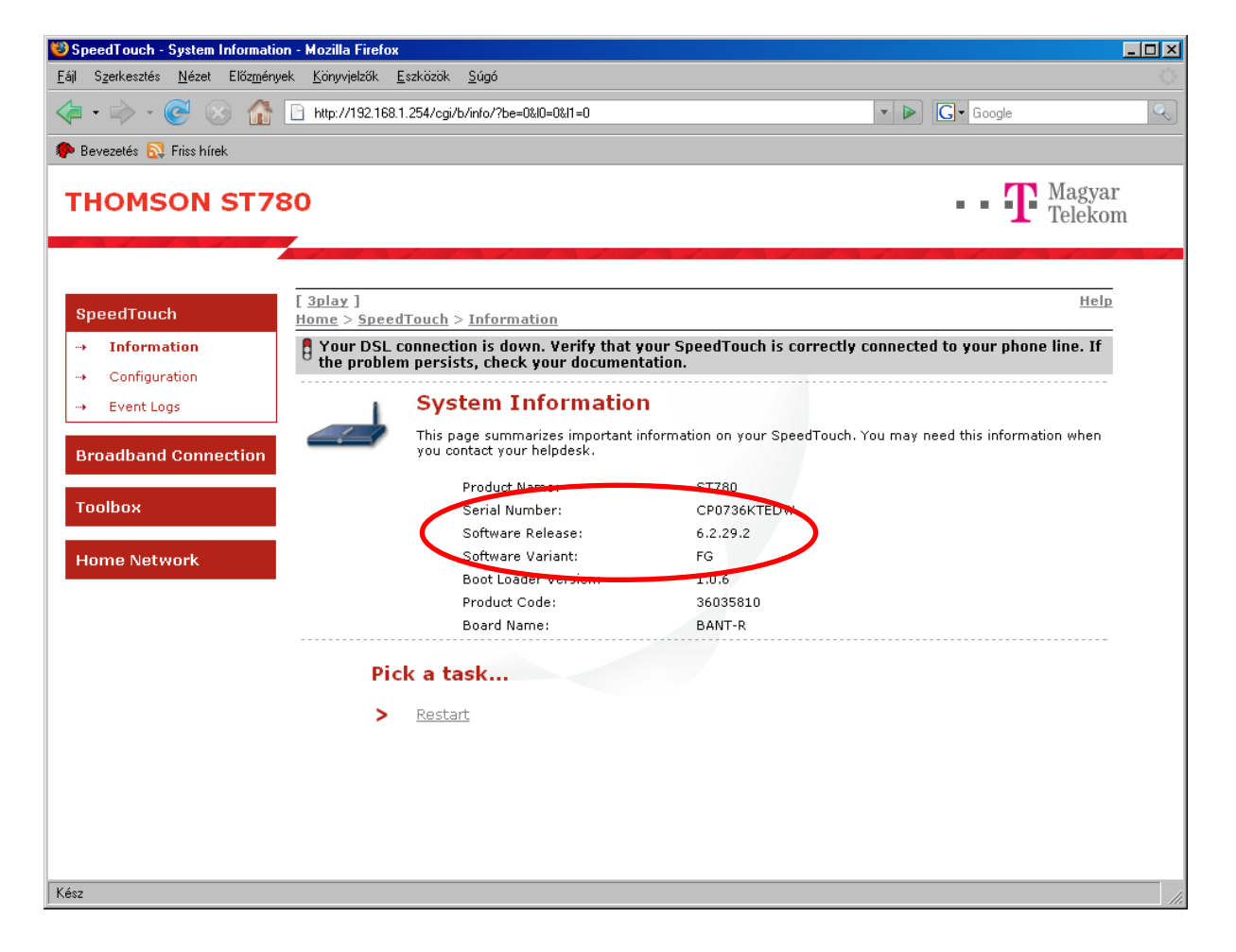